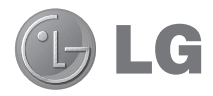

# LG-E975K User Guide

ENGLISH

- All screen shots in this guide are simulated. Actual displays and the color of the phone may vary.
- Some of the contents of this manual may not apply to your phone, depending on the software and your service provider. All information in this document is subject to change without notice.
- This handset is not suitable for people who have a visual impairment due to the touch screen keyboard.
- Copyright ©2012 LG Electronics, Inc. All rights reserved. LG and the LG logo are registered trademarks of LG Group and its related entities. All other trademarks are the property of their respective owners.
- Google™, Google Maps™, Gmail™, YouTube™, Google Talk™ and Play Store™ are trademarks of Google, Inc.

# This device is not intended for sale in the U.S.A

# **Part 15.21 statement**

" Change or Modifications that are not expressly approved by the manufacturer could void the user's authority to operate the equipment.

# **Part 15.105 statement**

This equipment has been tested and found to comply with the limits for a class B digital device, pursuant to Part 15 of the FCC Rules. These limits are designed to provide reasonable protection against harmful interference in a residential installation. This equipment generates uses and can radiate radio frequency energy and, if not installed and used in accordance with the instructions, may cause harmful interference to radio communications. However, there is no quarantee that interference will not occur in a particular installation. If this equipment does cause harmful interference or television reception, which can be determined by turning the equipment off and on, the user is encouraged to try to correct the interference by one or more of the following measures:

-Reorient or relocate the receiving antenna.

-Increase the separation between the equipment and receiver.

-Connect the equipment into an outlet on a circuit different from that to which the receiver is connected.

-Consult the dealer or an experienced radio/TV technician for help.

FCC Part 15.19 Statement

This device complies with part15 of FCC rules.

Operation is subject to the following two conditions:

- (1) This device may not cause harmful interference.
- (2) This device must accept any interference received,

including interference that may cause undesired operation.

# **Body-worn Operation**

This device has been tested for body-worn operations with the distance of 1.0cm (0.39 inches) between the user's body and the phone. To comply with FCC RF exposure requirements, a minimum separation distance of 1.0cm (0.39 inches) must be maintained from the user's body. Third-party belt-clips, holsters, and similar accessories containing metallic components may not be used. Body-worn accessories that cannot maintain 1.0cm (0.39 inches) separation distance between the user's body and the phone, and have not been tested for typical body-worn operations may not comply with FCC RF exposure limits and should be avoided

# **WIFI Caution**

This device is capable of operating in 802.11a/n mode. For 802.11a/n devices operating in the frequency range of  $5.15 - 5.25$  GHz, they are restricted for indoor operations to reduce any potential harmful interference for Mobile Satellite Services (MSS) in the US. WIFI Access Points that are capable of allowing your device to operate in 802.11a/n mode( $5.15$  - 5.25 GHz band) are optimized for indoor use only.

If your WIFI network is capable of operating in this mode, please restrict your WIFI use indoors to not violate federal regulations to protect Mobile Satellite Services.

# Table of contents

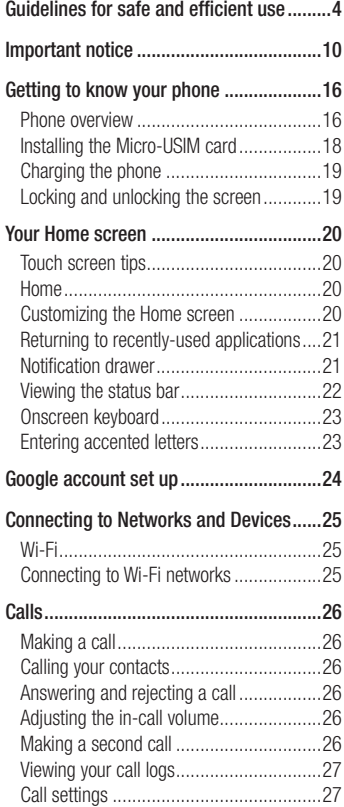

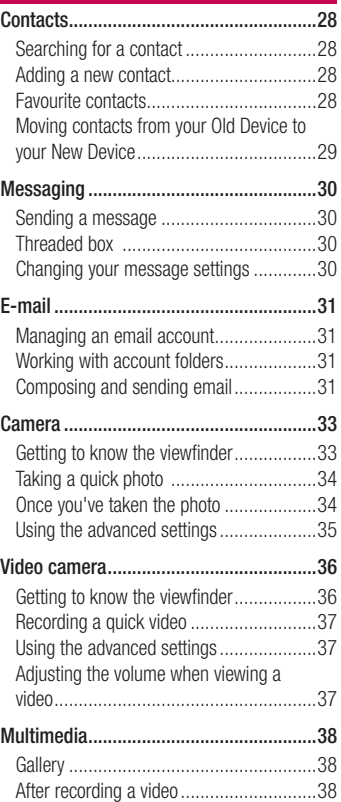

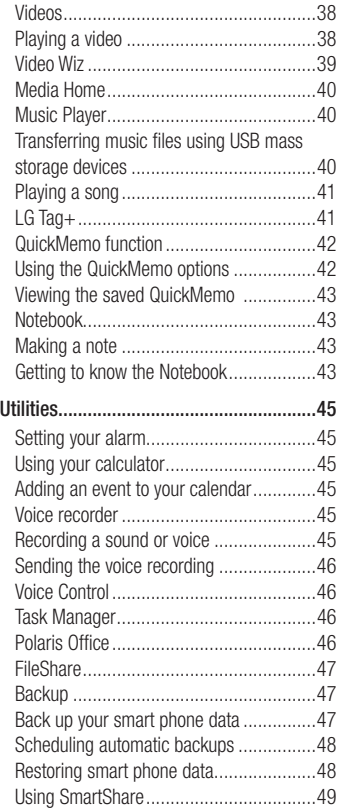

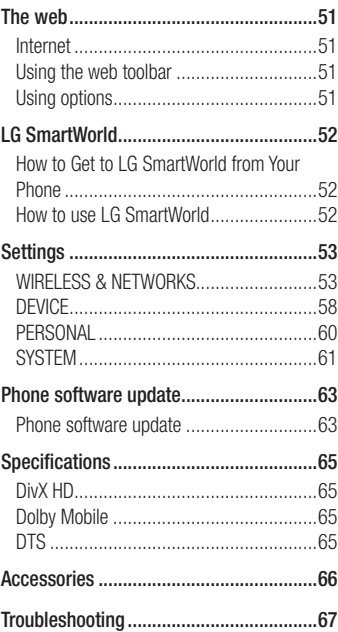

# Guidelines for safe and efficient use

Please read these simple guidelines. Not following these guidelines may be dangerous or illegal.

### Exposure to radio frequency energy

Radio wave exposure and Specific Absorption Rate (SAR) information. This mobile phone model LG-E975K has been designed to comply with applicable safety requirements for exposure to radio waves. These requirements are based on scientific quidelines that include safety margins designed to assure the safety of all persons, regardless of age and health.

- The radio wave exposure guidelines employ a unit of measurement known as the Specific Absorption Rate (SAR). Tests for SAR are conducted using standardised methods with the phone transmitting at its highest certified power level in all used frequency bands.
- While there may be differences between the SAR levels of various LG phone models, they are all designed to meet the relevant guidelines for exposure to radio waves.
- The SAR limit recommended by the International Commission on Non-Ionizing Radiation Protection (ICNIRP) is

2 W/kg averaged over 10g of tissue.

- The highest SAR value for this model phone tested by DASY4 for use at the ear is X.XXX W/kg (10g) and when worn on the body is X.XXX W/Kg (10g).
- This device meets RF exposure guidelines when used either in the normal use position against the ear or when positioned at least 1.5 cm away from the body. When a carry case, belt clip or holder is used for body-worn operation, it should not contain metal and should position the product at least 1.5 cm away from your body. In order to transmit data files or messages, this device requires a quality connection to the network. In some cases, transmission of data files or messages may be delayed until such a connection is available. Ensure the above separation distance instructions are followed until the transmission is completed.

### FCC SAR information

Your mobile device is also designed to meet the requirements for exposure to radio waves established by the Federal Communications Commission (USA) and Industry Canada.

These requirements set a SAR limit of 1.6 W/kg averaged over 1 gram of tissue. The highest SAR value reported under this standard during product certifi cation for use at the ear is  $0.65$  W/kg and when properly worn on the body is 1.03 W/kg. Additionally, this device was tested for typical body-worn operations with the back of the phone kept 1cm (0.39 inches) between the users body and the phone.

To comply with FCC RF exposure requirements, a minimum separation distance of 1cm (0.39 inches) must be maintained between the user's body and the phone.

# Guidelines for safe and efficient use

or fix broken, chipped or cracked glass. Damage to the glass display due to abuse or misuse is not covered under the warranty.

- Your phone is an electronic device that generates heat during normal operation. Extremely prolonged, direct skin contact in the absence of adequate ventilation may result in discomfort or minor burns. Therefore, use care when handling your phone during or immediately after operation.
- If your phone gets wet, immediately unplug it to dry off completely. Do not attempt to accelerate the drying process with an external heating source, such as an oven, microwave or hair dryer.
- The liquid in your wet phone, changes the color of the product label inside your phone. Damage to your device as a result of exposure to liquid is not covered under your warranty.

### Efficient phone operation

#### Electronics devices

All mobile phones may receive interference, which could affect performance.

Do not use your mobile phone near • medical equipment without requesting permission. Avoid placing the phone over pacemakers, for example, in your breast pocket.

- Some hearing aids might be disturbed by mobile phones.
- Minor interference may affect TVs, radios, PCs etc.

# Road safety

Check the laws and regulations on the use of mobile phones in the area when you drive.

- Do not use a hand-held phone while driving.
- Give full attention to driving. •
- Pull off the road and park before making or answering a call if driving conditions so require.
- RF energy may affect some electronic systems in your vehicle such as car stereos and safety equipment.
- When your vehicle is equipped with an air bag, do not obstruct with installed or portable wireless equipment. It can cause the air bag to fail or cause serious injury due to improper performance.
- If you are listening to music whilst out and about, please ensure that the volume is at a reasonable level so that

you are aware of your surroundings. This is of particular importance when near roads.

### Avoid damage to your hearing

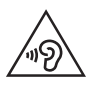

To prevent possible hearing damage, do not listen at high volume levels for long periods

Damage to your hearing can occur if you are exposed to loud sound for long periods of time. We therefore recommend that you do not turn on or off the handset close to your ear. We also recommend that music and call volumes are set to a reasonable level.

When using headphones, turn the • volume down if you cannot hear the people speaking near you, or if the person sitting next to you can hear what you are listening to.

NOTE: Excessive sound pressure from earphones and headphones can cause hearing loss

### Glass Parts

Some parts of your mobile device are made of glass. This glass could break if your mobile device is dropped on a hard surface or receives a substantial impact. If the glass breaks, do not touch or attempt to remove it. Stop using your mobile device until the glass is replaced by an authorised service provider.

### Blasting area

Do not use the phone where blasting is in progress. Observe restrictions and follow any regulations or rules.

### Potentially explosive atmospheres

- Do not use your phone at a refueling point.
- Do not use near fuel or chemicals. •
- Do not transport or store flammable gas, liquid or explosives in the same compartment of your vehicle as your mobile phone or accessories.

### In aircraft

Wireless devices can cause interference in aircraft.

- Turn your mobile phone off before boarding any aircraft.
- Do not use it on the ground without •permission from the crew.

# Guidelines for safe and efficient use

### Children

Keep the phone in a safe place out of the reach of small children. It includes small parts which may cause a choking hazard if detached.

### Emergency calls

Emergency calls may not be available on all mobile networks. Therefore you should never depend solely on your phone for emergency calls. Check with your local service provider.

# Battery information and care

- You do not need to completely discharge the battery before recharging. Unlike other battery systems, there is no memory effect that could compromise the battery's performance.
- Use only LG batteries and chargers. LG chargers are designed to maximise the battery life.
- Do not disassemble or short-circuit the battery.
- Replace the battery when it no longer provides acceptable performance. The battery pack may be recharged hundreds of times before it needs replacing.
- Recharge the battery if it has not been used for a long time to maximise usability.
- Do not expose the battery charger to direct sunlight or use it in high humidity, such as in the bathroom.
- Do not leave the battery in hot or cold places, as this may deteriorate battery performance.
- There is risk of explosion if the battery is replaced with an incorrect type.
- Dispose of used batteries according to the manufacturer's instructions. Please recycle when possible. Do not dispose as household waste.
- If you need to replace the battery, take it to the nearest authorised LG Electronics service point or dealer for assistance.
- Always unplug the charger from the wall socket after the phone is fully charged to save unnecessary power consumption of the charger.
- Actual battery life will depend on network configuration, product settings, usage patterns, battery and environmental conditions.
- Make sure that no sharp-edged items such as animal's teeth or nails, come into contact with the battery. This could cause a fire.

#### **Notice!**

(i) The device for operation in the band 5150-5250 MHz is only for indoor use to reduce the potential for harmful interference to cochannel mobile satellite systems;

(ii) the maximum antenna gain permitted for devices in the bands 5250-5350 MHz and 5470-5725 MHz shall comply with the e.j.r.p. limit; and

(iii) the maximum antenna gain permitted for devices in the band 5725-5825 MHz shall comply with the e.i.r.p. limits specified for pointto-point and non point-to-point operation as appropriate.

\* High-power radars are allocated as primary users (i.e. priority users) of the bands 5250-5350 MHz and 5650-5850 MHz and these radars could cause interference and/or damage to LE-LAN devices.

#### DECLARATION OF **CONFORMITY**

Hereby, LG Electronics declares that this LG-E975K product is in compliance with the essential requirements and other relevant provisions of Directive 1999/5/ EC. A copy of the Declaration of Conformity can be found at http:// www.lg.com/global/support/ cedoc/RetrieveProductCeDOC.jsp

#### Ambient temperatures

Max: +50°C (discharging),  $+45^{\circ}$ C (charging) Min: -10°C

#### Regulatory and Safety

Go to "System settings > About phone > Regulatory and Safety" to get regulatory and safety information

# Important notice

### Before you start using the phone, please read this!

Please check to see whether any problems you encountered with your phone are described in this section before taking the phone for service or calling a service representative.

### 1. Phone memory

When there is less than 10% of space available in your phone memory, your phone cannot receive new messages. You need to check your phone memory and delete some data, such as applications or messages, to make more memory available.

#### To uninstall applications:

- 1 Touch  $\frac{1}{100}$  > Apps tab > Settings > Apps from the DEVICE category.
- **2** Once all applications appear, scroll to and select the application you want to uninstall.
- 3 Touch Uninstall.

# 2. Optimising battery life

Extend your battery's life between charges by turning off features that you don't need to having running constantly in the background. You can monitor how applications and system resources consume battery power.

### Extending your phone's battery life:

- Turn off radio communications you are not using. If you are not using Wi-Fi, Bluetooth or GPS, turn them off.
- Reduce screen brightness and set a shorter screen timeout.
- Turn off automatic syncing for Gmail, Calendar, Contacts and other applications.
- Some applications you have downloaded may reduce battery power.

#### To check the battery power level:

• Touch  $\frac{1}{1}$  > Apps tab > Settings > About phone from the SYSTEM > **Battery** 

The battery status (charging or not charging) and battery level (percentage charged) is displayed at the top of the screen.

#### To monitor and control how battery power is being used:

- Touch  $\frac{1}{\sqrt{11}}$  > Apps tab > Settings
	- > Power saver from the DEVICE
	- > Battery use from the BATTERY **INFORMATION**

Battery usage time is displayed at the bottom of the screen. It tells you how long it has been since you last connected your

phone to a power source or, if currently connected, how long the phone was last running on battery power. The screen shows the applications or services using battery power, listed in order from the greatest to smallest amount used.

#### 3. Before installing an open source application and OS

### WARNING

If you install and use an OS other than the one provided by the manufacturer it may cause your phone to malfunction. In addition, your phone will no longer be covered by the warranty.

# WARNING

To protect your phone and personal data, only download applications from trusted sources, such as Play Store™. If there are improperly installed applications on your phone, it may not work normally or a serious error may occur. You must uninstall those applications and all associated data and settings from the phone.

### 4. Using unlock pattern

Set unlock pattern to secure your phone. Touch  $\frac{1}{\sqrt{1+\epsilon}}$  > Apps tab > Settings > Lock screen from DEVICE > Select screen lock > Pattern. This opens a screen that quide you through how to draw a screen unlock pattern. You have to create a Backup PIN as a safety measure if you forgot pattern lock.

Caution: Create a Google account before setting an unlock pattern and remember Backup PIN you created while creating Pattern lock.

# WARNING

#### Precautions to take when using pattern lock.

It is very important to remember the unlock pattern you set. You will not be able to access your phone if you use an incorrect pattern 5 times. You have 5 opportunities to enter your unlock pattern, PIN or password. If you have used all 5 opportunities, you can try again after 30 seconds.

When you can't recall your unlock Pattern, PIN, or Password: < If you have forgotten pattern > If you logged in to your Google account

# Important notice

on the phone but failed to enter the correct pattern 5 times, tab the **Forgot** Pattern button on the bottom of the screen. You are then required to log in with your Google Account or you have to enter Backup PIN which you entered while creating Pattern Lock.

If you have not created a Google account on the phone or you forgot Backup PIN, you have to perform a hard reset.

#### < If you have forgotten PIN or Password >

If you forgot your PIN or Password, you need to do hard reset.

**Caution:** If you perform a hard reset, all user applications and user data are deleted.

Note: If you have not logged in Google Account and forgot Unlock Pattern, you need to enter Backup **PIN.** 

#### 5. Using the hard reset (Factory reset)

If your phone does not restore to the original condition, use a Hard Reset (Factory Reset) to initialize it.

- **1** Turn the power off.
- 2 Press and hold the Power/Lock key
- + Volume Down key.
- **3** Once LG Logo appears on the screen, release all Keys.
- 4 After some seconds, allow you to select factory reset function in the Android system recovery utility.
- **5** Scroll the list by Volume keys and select it by **Power/Lock key.**

# WARNING

If you perform a Hard Reset, all user applications, user data and DRM licenses will be deleted. Please remember to back up any important data before performing a Hard Reset.

#### 6. Opening and switching applications

Multitasking is easy with Android because you can keep more than one application running at the same time. There's no need to quit an application before opening another. Use and switch between several open applications. Android manages each application, stopping and starting them as needed to ensure that idle applications don't consume resources unnecessarily.

To return to view list recently used applications:

Simply press Recent apps key

To stop applications:

- **1** Touch  $\frac{1}{2}$  > Apps tab > Settings > Apps > Running
- **2** Scroll and touch the desired application and touch Stop to stop it.

### 7. Installing PC Software (LG PC Suite)

"LG PC Suite" PC Application is a program that helps you connect your device to a PC via a USB cable and Wi-Fi. Once connected, you can use the functions of your device from your PC.

#### With your "LG PC Suite" PC Application, You Can...

- Manage and play your media contents (music, movie, pictures) on your PC.
- Send multimedia contents to your device.
- Synchronizes data (schedules, contacts, bookmarks) in your device and PC.
- Backup the applications in your device.
- Update the softwares in your device. •
- Backup and restore the device.
- Play multimedia contents of your PC from your device.

NOTE: You can use the Help menu from the application to find out how to use your "LG PC Suite" PC application.

Installing "LG PC Suite" PC Application "LG PC Suite" PC application can be downloaded from the webpage of LG.

- 1 Go to www.lg.com and select a country of your choice.
- **2** Go to **Support** > **MOBILE SUPPORT** > LG Mobile Phones > Select the Model (LG-E975K) or Go to **Support** > Mobile Phone Support > Select the Model (LG-E975K).
- **3 Click PC Sync from MANUALS &** DOWNLOAD, and click DOWNLOAD to download "LG PC Suite" PC software or Click PC Sync from Download, and click WINDOW PC Sync Download to download "LG PC Suite" PC software.

#### System Requirements for "LG PC Suite" PC software

- OS: Windows XP 32 bit(Service pack 2), Windows Vista 32 bit/64 bit, Windows 7 32 bit/64 bit
- CPU: 1 GHz or higher processors •
- Memory: 512 MB or higher RAMs
- Graphic card: 1024 x 768 resolution, •

# Important notice

32 bit color or higher

- HDD: 100 MB or more free hard disk space (More free hard disk space may be needed depending on the volume of data stored.)
- Required software: LG integrated drivers, Windows Media Player 10 or later

#### NOTE: LG Integrated USB Driver

LG integrated USB driver is required to connect an LG device and PC and installed automatically when you install "LG PC Suite" PC software.

#### 8. Synchronising your phone to a Computer

Data from your device and PC can be synchronized easily with "LG PC Suite" PC application for your convenience. Contacts, schedules, and bookmarks can be synchronized.

### The procedure is as follows:

- 1 Connect your device to PC. (Use a USB cable or Wi-Fi connection.)
- **2** After connection, run the program and select the device section from the category on the left side of the screen.
- **3** Click [Personal information] to select.

4 Select the checkbox of contents to synchronize and click the **Sync** button.

### 9. Synchronising your phone to a computer via USB

NOTE: To synchronize your phone with your PC using the USB cable, you need to install LG PC Suite onto your PC. Please refer to previous pages to install LG PC Suite.

- **1** Touch  $\equiv$  > Apps tab > Settings > Storage from the DEVICE to check out the storage media.
- **2** Connect the phone to your PC using the USB cable.
- **3** USB connection type list will appear in your phone screen, and select Media sync (MTP) option.
- 4 Open the memory folder on your PC. You can view the mass storage content on your PC and transfer the files.
- **5** Copy the files from your PC to the drive folder.
- 6 Select Charge only option to disconnect the phone.

#### To disconnect your phone from the computer:

Open the notification drawer and touch  $\mathbb{R}^5$  > Charge only to disconnect your phone from the computer safely.

### 10. Hold your phone upright

Hold your mobile phone vertically, as you would a regular phone. The LG-E975K has an internal antenna. Be careful not to scratch or damage the back of the phone, as this may affect performance. While making/receiving calls or sending/ receiving data, avoid holding the lower part of the phone where the antenna is

located. Doing so may affect call quality.

### 11. When the screen freezes

If the screen freezes or the phone does not respond when you try to operate it:

Press and hold the Power/Lock key for 10 seconds to turn it off.

If it still does not work, please contact the service centre.

## Getting to know your phone

### Phone overview

#### Earpiece

Front-Facing Camera lens

#### Proximity / Luminance Sensor

#### Power/Lock key

- Switch your phone on/off by pressing and holding this key. •
- Short press to lock/unlock the screen. •

### Back key  $\equiv$

Return to the previous screen.

#### Home key  $\approx$

Return to the home screen from any screen.

### Menu key $\equiv$

- Check what options are available. •
- Go to Google Search<sup>™</sup> by touching and holding this key.

#### NOTE: Proximity sensor

When receiving and making calls. the proximity sensor automatically turns the backlight off and locks the touch screen by sensing when the phone is near your ear. This extends battery life and prevents you from unintentionally activating the touch screen during calls.

### WARNING

Placing a heavy object on the phone or sitting on it can damage the LCD and touch screen functions. Do not cover the LCD proximity sensor with protective film. This could cause the sensor to malfunction.

Volume keys

- In the home screen: Control ringer volume.
- During a call: Control your earpiece volume.
- When playing a track: Control volume continuously.

#### TIP! QuickMemo function

Press and hold the Volume Up and Volume Down Keys for one second to use the QuickMemo function.

#### Power/Lock key

#### SIM card tray

Earphone Jack

Flash Camera lens

Speaker

WARNING Encloses the battery compartment. Please do not open the back cover.

### Getting to know your phone

### Installing the Micro-USIM card

Before you start exploring your new phone, you may insert the Micro-USIM card. The eject button is a small round aperture just above the tray door. To install a new Micro-HSIM card:

Insert the SIM ejection tool that comes with the phone (or a thin pin) into the eject button aperture, and push firmly but gently until the tray pops out.

Remove the tray and place the Micro-USIM card inside it, with the contacts out and the angled corner to the right. There is only one possible way to fit the card snugly into the tray.

Carefully reposition the tray in the slot and push it gently back into the phone.

NOTE: Make sure the gold contact area on the card is facing downwards.

### Charging the phone

The charger connector is at the bottom of the phone. Insert one end of the charging cable into the phone and plug the other end into an electrical socket.

NOTE: The battery must be fully charged initially to improve battery lifetime.

### Locking and unlocking the screen

If you do not use the phone for a while, the screen is turned off and locked automatically. This helps to prevent accidental touches and saves battery power. When you are not using the LG-E975K, press the **Power/Lock key**  $\leftarrow$  to lock your phone.

If there are any programs running when you set lock screen, they may be still running in Lock mode. It is recommended that you exit all programs before entering Lock mode to avoid unnecessary charges (e.g. phone calls, web access and data communications). To wake up your phone, press the **Power/Lock key**  $\equiv$ . The lock screen will appear. Touch and slide the lock screen in any direction to unlock your home screen. The last screen you viewed will open.

# Your Home screen

### Touch screen tips

Here are some tips on how to navigate around your phone.

Touch – To choose a menu/option or open an application, touch it.

**Touch and hold**  $-$  To open an options menu or grab an object you want to move. touch and hold it.

**Drag** – To scroll through a list or move slowly, drag across the touch screen.

**Flick** – To scroll through a list or move quickly, flick across the touch screen (drag quickly and release).

### NOTE:

- To select an item, touch the centre of the icon.
- Do not press too hard; the touch screen is sensitive enough to pick up a light, firm touch.
- Use the tip of your finger to touch the option you want. Be careful not to touch any other keys.

# Home

Simply swipe your finger to the left or right to view the panels. You can customize each panel with Apps, Downloads, Widgets and wallpapers.

NOTE: Some screen images may be different depending on your phone provider.

On your home screen, you can view menu icons at the bottom of the screen. Menu icons provide easy, one-touch access to the functions you use the most.

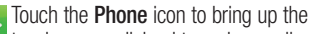

touch screen dialpad to make a call.

**Touch the Contacts** icon to open your contacts.

- $\sim$  Touch the **Messaging** icon to access the messaging menu. This is where you can create a new message.
- Touch the **Browser** icon to access the web browser.
- Touch the Apps icon at the bottom of the screen. You can then view all your installed applications. To open any application, simply touch the icon in the applications list.

# Customizing the Home screen

You can customize your home screen by adding Apps, Downloads, Widgets or Wallpapers. For more convenience using your phone, add your favourite apps and widgets to the home screen.

### To add items on your home screen:

**1** Touch and hold the empty part of the home screen.

Or touch  $\Box$  at the top of the right side.

- **2** In the Add Mode menu, select items you want to add. You will then see added items on the home screen.
- **3** Drag it to the location you want and lift your finger.

### To remove an item from the home screen:

• **Home screen**  $>$  touch and hold the icon you want to remove  $>$  drag it to

**TIP!** To add an application icon to the home screen from the Apps menu, touch and hold the application you want to add.

### TIP! Using folders

You can combine several app icons in a folder. Drop one app icon over another on a home screen, and the two icons will be combined.

### Returning to recently-used applications

- **1** Touch and hold the **Home** key. The screen displays a pop-up with icons of applications you used recently.
- **2** Touch an icon to open the application. Or touch the **Back** key to return to your previous screen.

# Notification drawer

The notification drawer runs across the top of your screen.

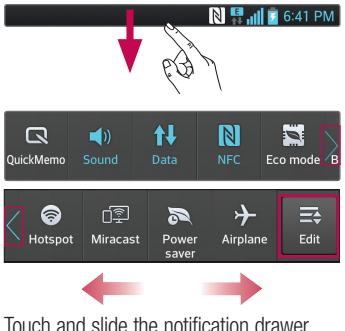

Touch and slide the notification drawer down with your finger.

Touch  $\Rightarrow$   $\Rightarrow$   $\Rightarrow$  to manage the notification panel.

# Your Home screen

### Viewing the status bar

The status bar uses different icons to display phone information such as signal strength, new messages, battery life, active Bluetooth and data connections.

#### $\boxed{\phantom{1}8\phantom{1}}$   $\boxed{9\phantom{1}$  and  $\boxed{7}$  6:41 PM

Below is a table explaining the meaning of icons you're likely to see in the status bar.

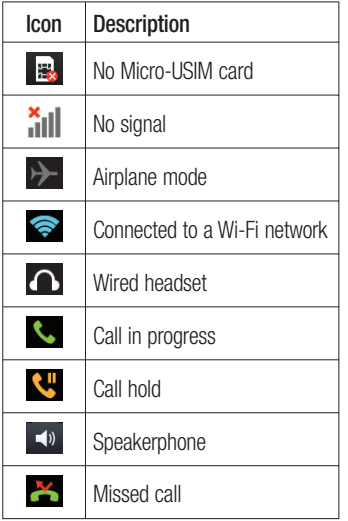

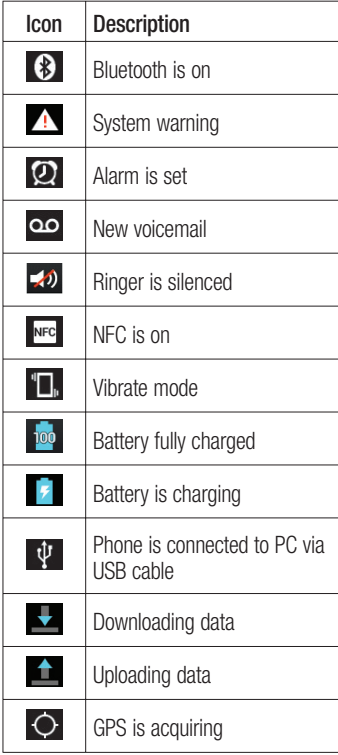

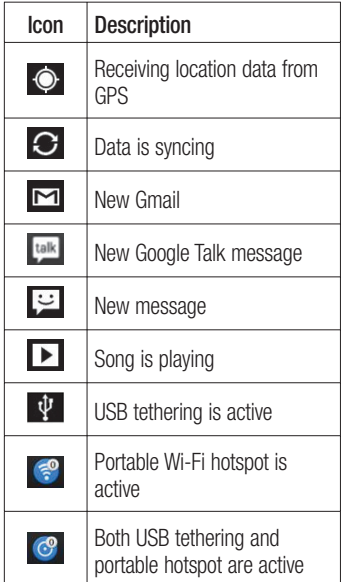

### Onscreen keyboard

You can enter text using the onscreen keyboard. The onscreen keyboard appears automatically on the screen when you need to enter text. To manually display the keyboard, simply touch a text field where you want to enter text.

### Using the keypad & entering text

**Tap once to capitalize the next letter** you type. Double-tap for all caps.

 $\frac{1}{1232}$   $\frac{1}{1232}$  Tap to switch to the numbers and symbols keyboard. You can also touch and hold this tab to view the Settings menu.

Tap to enter a space.

 $\overline{z}$  Tap to create a new line in the message field.

 $\overline{\phantom{a}}$ 

Tap to delete the previous character.

### Entering accented letters

When you select French or Spanish as the text entry language, you can enter special French or Spanish characters (e.g. "á"). For example, to input "á", touch and hold the "a" key until the zoom-in key grows bigger and displays characters from different languages.

Then select the special character you want.

### Google account set up

When you first turn on your phone, you have the opportunity to activate the network, to sign into your Google Account and how you want to use some Google services.

#### To set up your Google account:

• Sign into a Google Account from the prompted set up screen.

#### OR

• Touch  $\frac{1}{1}$  > Apps tab > select a Google application, such as  $Gmail >$ select **New** to create a new account.

If you have a Google account, touch Existing, enter your email address and password, then touch Sign in.

Once you have set up your Google account on your phone, your phone automatically synchronizes with your Google account on the web.

Your contacts, Gmail messages, Calendar events and other information from these applications and services on the web are synchronized with your phone. (This depends on your synchronisation settings.) After signing in, you can use Gmail™ and take advantage of Google services on your phone.

# Connecting to Networks and Devices

### Wi-Fi

With Wi-Fi, you can use high-speed Internet access within the coverage of the wireless access point WAP. Enjoy wireless Internet using Wi-Fi, without extra charges.

# Connecting to Wi-Fi networks

To use Wi-Fi on your phone, you need to access a wireless access point or "hotspot". Some access points are open and you can simply connect to them. Others are hidden or use security features, you must configure your phone to be able to connect to them.

Turn off Wi-Fi when you're not using it to extend the life of your battery.

NOTE: If you are out of the Wi-Fi zone or set Wi-Fi to OFF, additional charges may be applied by your mobile operator for mobile data use.

Turning Wi-Fi on and connecting to a Wi-Fi network

- 1 Touch  $\frac{1}{1}$  > Apps tab > Settings > Wi-Fi from the WIRFLESS & **NETWORKS**
- 2 Set Wi-Fi to ON to turn it on and start scanning for available Wi-Fi networks.
- **3** Tap Wi-Fi menu again to see a list of active and in-range Wi-Fi networks.
- Secured networks are indicated by a lock icon.
- **4** Touch a network to connect to it.
- If the network is secured, you are prompted to enter a password or other credentials. (Ask your network administrator for details)
- **5** After connecting to a Wi-Fi network,the status bar displays icon that indicate Wi-Fi status.

# Calls

### Making a call

- **1** Touch  $\left| \cdot \right|$  to open the keypad.
- **2** Enter the number using the keypad. To delete a digit, touch the  $\mathbf{X}$ .
- **3** Touch  $\sim$  to make a call.
- 4 To end a call, touch the **End** icon **.**

TIP! To enter "+" to make international calls, touch and hold  $\overline{0+}$ .

# Calling your contacts

- **1** Touch **1** to open your contacts.
- **2** Scroll through the contact list or enter the first few letters of the contact you want to call by touching Search contacts.
- **3** In the list, touch the contact twice or touch  $\left| \right|$  you want to call.

# Answering and rejecting a call

When you receive a call in Lock state. hold and slide the  $\left\langle \right\rangle$  to Answer incoming call.

Hold and slide the  $\blacksquare$  to Decline an incoming call.

Hold and slide the **Quick msg** icon from the bottom if you want to send a message.

#### TIP! Quick messages

You can send a message quickly using this function. This is useful if you need to reject a call with message during a meeting.

# Adjusting the in-call volume

To adjust the in-call volume during a call, use the Volume up and down keys on the left-hand side of the phone.

### Making a second call

- **1** During your first call, touch **Menu** > Add call and dial the number. Also, you can go recent dialled list by touching  $\blacksquare$  or can search contacts by touching  $\blacksquare$  and select the contact you want to call.
- **2** Touch  $\sim$  to make the call.
- **3** Both calls are displayed on the call screen. Your initial call is locked and put on hold.
- 4 Touch the displayed number to toggle between calls. Or touch **Merge** call to make a conference call.
- 5 To end active calls, touch End or press Home Key and slide the notification bar down and select **End call** icon

NOTE: You are charged for each call you make.

#### Viewing your call logs

On the home screen, touch  $\mathbf{C}$  and choose the **Call logs** tab  $\blacktriangleright$ . View a complete list of all dialled, received and missed calls.

**TIP!** Touch any call log entry to view the date, time and duration of the call.

**TIP!** Press the **Menu** key, then touch Delete all to delete all the recorded items.

### Call settings

You can configure phone call settings such as call forwarding and other special features offered by your carrier.

- 1 On the home screen, touch **C**.
- 2 Touch the Menu key.
- **3** Tap **Call settings** and choose the options that you want to adjust.

# **Contacts**

Add contacts to your phone and synchronize them with the contacts in your Google account or other accounts that support contact syncing.

## Searching for a contact

#### In the home screen

- **1** Touch **1** to open your contacts.
- 2 Touch Search contacts and enter the contact name using the keyboard.

### Adding a new contact

- **1** Touch  $\leftarrow$ , enter the new contact's number, then press the Menu key. Touch Add to Contacts > Create new contact.
- **2** If you want to add a picture to the new contact, touch the image area. Choose from Take photo or Select from Gallery.
- **3** Select the contact type by touching .
- 4 Touch a category of contact information and enter the details about your contact.
- 5 Touch Save.

### Favourite contacts

You can classify frequently called contacts as favourites.

#### Adding a contact to your favourites

- **1** Touch **1** to open your contacts.
- **2** Touch a contact to view their details.
- **3** Touch the star to the right of the contact's name. The star turns yellow color.

#### Removing a contact from your favourites list

- **1** Touch **1** to open your contacts.
- **2** Touch the  $\star$  tab, and choose a contact to view its details.
- **3** Touch the yellow color star to the right of the contact's name. The star turns grey and the contact is removed from your favourites.

#### Moving contacts from your Old Device to your New **Device**

#### Export your contacts as a CSV file from your old device to your PC using a PC sync program.

- **1** Install "LG PC Suite" on the PC first. Run the program and connect your Android mobile phone to the PC using a USB cable.
- **2** On the top menu, select **Device** > Import to device > Import contacts.
- **3** A popup window to select the file type and a file to import will appear.
- 4 On the popup, click the **Select a file** and Windows Explorer will appear.
- **5** Select the contacts file to import in Windows Explorer and click the **Open**.
- 6 Click OK.
- **7** A Field mapping popup to link the contacts in your device and new contacts data will appear.
- **8** If there is a conflict between the data in your PC contacts and device contacts, make the necessary selections or modifications in LG PC Suite.
- **9** Click **OK**.

### **Messaging**

Your LG-E975K combines SMS and MMS into one intuitive, easy-to-use menu.

#### Sending a message

- 1 Touch **i** on the home screen, and touch  $\blacksquare$  to open a blank message.
- 2 Enter a contact name or contact number in the To field. As you enter the contact name, matching contacts appear. You can touch a suggested recipient. You can add multiple contacts.

NOTE: You will be charged for a text message for every person you send the message to.

- **3** Touch Enter message field and start to compose your message.
- **4** Press  $=$  to open the Options menu. Choose from Change skin, Add subject, Quick messages, Insert smilry and Discard.

**TIP!** You can touch  $\boxed{\mathscr{D}}$  icon to attach the file you want to share with your message.

- 5 Touch Send to send your message.
- **6** Responses appear on the screen. As you view and send additional messages, a message thread is created.

WARNING: The 160-character limit may vary from country to country depending on the language and how the SMS is coded.

 $\sqrt{N}$  WARNING: If an image, video or audio file is added to an SMS message, it is automatically converted into an MMS message and you are charged accordingly.

#### Threaded box

Messages (SMS, MMS) exchanged with another party can be displayed in chronological order so that you can conveniently see an overview of your conversation.

#### Changing your message settings

Your LG-E975K message settings are predefined, so you can send messages immediately. You can change the settings based on your preferences.

Touch Messaging icon on the home •screen, and touch the **Menu** key, then tap Settings.

# E-mail

You can use the E-mail application to read emails from services like Gmail. The E-mail application supports the following account types: POP3, IMAP and Exchange. Your service provider or system administrator can provide the account settings you need.

### Managing an email account

The first time you open the E-mail application, a setup wizard opens to help you to set up an email account. After the initial setup, E-mail displays the contents of your inbox. If you have added more than one account, you can switch among accounts.

#### To add another email account:

 $\bullet$  Touch  $\frac{1}{100}$  > Apps tab > E-mail  $>$  touch  $\equiv$   $>$  **Accounts**  $>$  in the Accounts screen, touch  $\equiv$  > Add account.

### To change an email account's setting:

 $\bullet$  Touch  $\frac{1}{1}$  > Apps tab > E-mail  $>$  touch  $\equiv$   $>$  **Accounts**  $>$  in the Accounts screen, touch  $\equiv$  > Entire settings.

#### To delete an email account:

• Touch  $\frac{1}{1}$  > Apps tab > E-mail  $>$  touch  $\equiv$   $>$  **Accounts**  $>$  in the Accounts screen, touch  $\equiv$  > Remove account > touch an account you want to delete  $>$  Remove  $>$  select Yes.

# Working with account folders

Touch  $\frac{1}{\sqrt{1+\frac{1}{2}}}$  > Apps tab > E-mail, touch  $\equiv$  and select Folders.

Each account has an Inbox, Outbox, Sent and Drafts folder. Depending on the features supported by your account's service provider, you may have additional folders.

# Composing and sending email

#### To compose and send a message

- **1** While in the **E-mail** application, touch the  $\boxtimes$ .
- 2 Enter an address for the message's intended recipient. As you enter text, matching addresses are offered from your Contacts. Separate multiple addresses with semicolon.
- **3** Touch Cc/Bcc field to add Cc/Bcc and Touch  $\mathscr{D}$  to attach files if required.
- 4 Enter the text of the message.

# E-mail

#### **5** Touch the  $\mathbf{P}$ .

If you aren't connected to a network, for example, if you're working in airplane mode, the messages that you send are stored in your Outbox folder until you're connected to a network again. If it contains any pending messages, the Outbox is displayed on the Accounts screen.

**TIP!** When a new email arrives in the inbox, you will receive a notification by sound or vibration. Tap the email notification to stop notifications.

### Camera

#### Getting to know the viewfinder

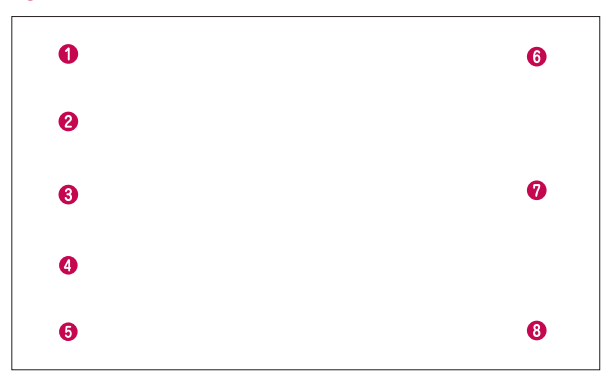

- Swap camera Switch between the rear–facing camera lens and the front–facing camera lens.
- **O Cheese shutter** Say "Cheese" when you get ready to take a photo.
- **O** Time catch shot Touch this icon to capture the missing moment before pressing the shutter.
- Shot mode Choose from Normal, HDR, Panorama or Continuous shot.
- **G** Settings Touch this icon to open the Settings menu.
- **O Video mode** Touch this icon to switch to video mode.
- **O** Taking a photo
- Gallery Touch to view the last photo you captured. This enables you to access your gallery and view saved photos within camera mode.

### Camera

### Taking a quick photo

- **1** Open the **Camera** application.
- **2** Hold the phone, point the lens towards the subject you want to photograph.
- **3** Touch the screen and a focus box will appear in the viewfinder screen.
- **4** When the focus box turns green, the camera has focused on your subject.
- **5** Touch  $\bullet$  to capture the photo.

# Once you've taken the photo

Touch  $\Box$  to view the last photo you captured.

- **Touch to share your photo via** SmartShare function.
- **Touch to take another photo** immediately.
- **Touch to share your photo via** Bluetooth, E-mail, Facebook, FileShare, Gmail, Google+, Memo, Messaging, Picasa, Social+ or **Twitter**

**TIP!** If you have an SNS account and set it up on your phone, you can share your photo with the SNS community.

**T** Touch to delete the photo. Touch  $\equiv$  to open the options. Set image as - Touch to use the photo as a Contact photo, Home Screen wallpaper or Lockscreen Wallpaper.

Move – Touch to move the photo to other place.

Copy – Touch to copy the selected photo and save it to other album.

Rename – Touch to edit the name of the selected picture.

Rotate left/right – To rotate left or right. Crop – Crop your photo. Move your finger across the screen to select the area.

Edit – View and edit the picture.

Select the photo resolution. If you choose the high resolution, the file size will increase, which means you will be able to store fewer photos in the memory.

**EX** Improves colour qualities in different lighting conditions.

**B** Applies artistic effects to the pictures.

**E** Applies the additional options for pictures.

Slideshow – Automatically shows you the images one after the other.

Details – Find out more information about the contents.

### Using the advanced settings

In the viewfinder, touch  $\dddot{\mathbf{c}}$  to open all advanced options.

 $\overline{\mathbb{H}^2}$  – Touch if you want to change the viewfinder menu.

 $\overline{2}$  – Allows you to turn on the flash when taking a photo in dark conditions.

 $\bigoplus$  – Zoom in or out

 $\blacktriangleright$  – This defines and controls the amount of sunlight entering the photo.

 $\bullet$  – Focuses on the specific spot.

**Form** – Select the photo resolution. If you choose the high resolution, the file size will increase, which means you will be able to store fewer photos in the memory.

 $\sqrt{\frac{1}{2}}$  – Finds the color and light settings appropriate for the current environment.

**Iso** – The ISO rating determines the sensitivity of the camera's light sensor. The higher the ISO, the more sensitive the camera is. This is useful in darker conditions when you cannot use the flash.

 – Improves colour qualities in different lighting conditions.

 $\left| \cdot \right|$  – Applies artistic effects to the pictures.

 $\bullet$  – Set a delay after the capture button is pressed. This is ideal if you want to be in the photo.

 $\Rightarrow$  – Activate to use your phone's location-based services. Take pictures wherever you are and tag them with the location. If you upload tagged pictures to a blog that supports geotagging, you can see the pictures displayed on a map.

NOTE: This function is only available when GPS is active.

 $\Box$   $\Box$  Select one of shutter sounds.

 $\Box$  – It automatically shows you the picture you just took.

 $\bullet$  – Restore all camera default settings. – Touch whenever you want to know how some function operates. This

provides you with a quick guide.

**TIP!** When you exit the camera, some settings return to their defaults, such as white balance, colour tone, timer and scene mode. Check these before you take your next photo.

**TIP!** The Settings menu is superimposed over the viewfinder so, when you change elements of the photo colour or quality, you see a preview of the image change behind the Settings menu.

### Video camera

#### Getting to know the viewfinder

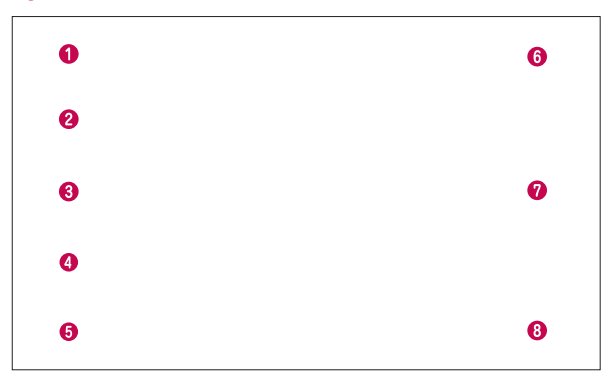

- Swap camera Switch between the rear–facing camera lens and the front-facing camera lens.
- ◆ Video size Touch to set the size (in pixels) of the video you are recording.
- **Example 2** Live effect provides various visual effects when taking a video.
- Flash Allows you to turn on the flash when taking a video in dark conditions.
- **G** Settings Touch this icon to open the settings menu.
- **Camera mode** Touch this icon to switch to camera mode.
- **O** Start recording
- G Gallery Touch to view the last video you recorded. This enables you to access your gallery and view your saved videos from within video mode.

## Recording a quick video

- **1** Open the camera application and touch video mode button.
- **2** The video camera viewfinder appears on the screen.
- **3** Holding the phone, point the lens towards the subject you want to capture in your video.
- **4** Touch  $\bigcup$  once to start recording.
- **5** A red light appears at the top corner of the viewfinder with a timer showing the length of the video.

#### Tip!

Touch  $\equiv$  to capture image during recording a video.

**6** Touch  $\left[\text{-}\right]$  on the screen to stop recording.

### Using the advanced settings

Using the viewfinder, touch  $\mathbb{R}$  to open all the advanced options.

 $\Box$  – Touch if you want to change the viewfinder menu.

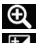

– Zoom in or zoom out.

 $\mathbf{Z}$  – This defines and controls the

amount of sunlight entering the video.

 – Improves colour qualities in different lighting conditions.

 $\mathbb{C}$  – Choose a colour tone to use for your new view.

 $\Rightarrow$  – Activate to use your phone's location-based services.

 $\blacksquare$  – Choose **Off** to record a video without sound.

 $\boxed{\Box}$  – Auto review automatically shows you the video you just recorded.

 $\mathbf{N}$  – Restore all video camera default settings.

 – Touch if you want to know how this function operates. This provides you with a quick guide.

### Adjusting the volume when viewing a video

To adjust the volume of a video while it is playing, use the volume keys on the phone.

# **Multimedia**

### **Gallery**

Touch  $\frac{1}{2}$  > Apps tab > Gallery. Open a list of catalogue bars that store all your multimedia files.

You can store multimedia files on a internal memory for easy access to all your multimedia files.

### After recording a video

Your captured video will appear on the Gallery. Touch  $\Box$  to view the last video you recorded.

 $\bullet$  Touch to play the video.

**Touch to use the QSlide function.** It is helpful when viewing a video you can also use other function.

Touch to change the ratio of the video screen.

**Touch to share your video via** SmartShare function.

**Touch to lock a video screen.** 

 $\leq$  Touch to share the video via

Bluetooth, E-mail, Facebook, FileShare, Gmail, Google+, Messaging, Social+ or YouTube.

 $\Box$  Touch to delete the video you just made. Confirm by touching OK. The viewfinder reappears.

Touch  $\equiv$  to open the options.

Move – Touch to move the video to other place.

Copy – Touch to copy the selected video and save it to other album.

Rename – Tap to edit the name of the selected video.

Details – Find out more information about the contents.

### Videos

Your LG-E975K has a built-in video player that lets you play all your favourite videos. To access the video player, touch  $\frac{1}{2}$ Apps  $tab$  > Videos.

### Playing a video

- **1** Touch  $\frac{1}{1}$  > Apps tab > Videos.
- **2** Select the video you want to play.

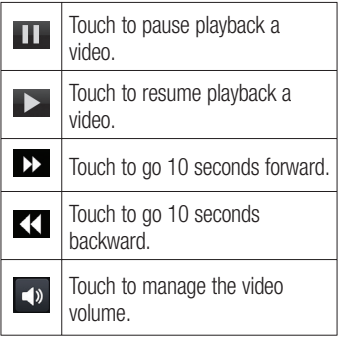

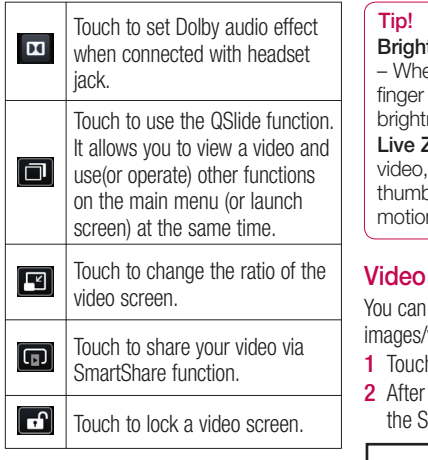

To change the volume while watching video, press the up and down volume keys on the phone.

Touch and hold any video in the list. It displays Delete and Details as options.

#### Brightness Gesture Control

en viewing the video, flick your up and down to control the hess of the video screen. **Zooming** – When viewing the use your index finger and the in a pinching or spreading motion to zoom in or out.

### Wiz

make your own movie using your images/video and music.

- $h$   $\equiv$  > Apps tab > Video Wiz.
- seeing the brief introduction on teps, tap **OK**.

- **3** Tap  $\bigoplus$  to add images and/or video to your movie.
- 4 Tap the desired images and/or videos, then tap  $\sqrt{ }$ .

# Multimedia

- To remove images or videos, tap <sup>+</sup> and select Delete selected or Delete all files  $\overline{\mathbf{v}}$ .
- To rearrange them, touch and hold an image/video, drag and drop it to the desired position.
- **5** Tap **Add style** to select the desired movie style.
- Scroll through and select the style you want. As you scroll through the styles, a preview is displayed.
- **6** Tap **Add music** to set the background music.
- **7** Tap  $\bullet$  to play your movie.
- **8** Tap  $\angle$  to edit the video clip using Overlay Text, Overlay Image, or Trim Video.
- After editing the video, tap  $\sqrt{ }$ .
- **9** Tap  $\Box$  to save the video.
- **10** Tap  $\odot$  to view the help information on using this feature.

### Media Home

#### Using media home

- 1 Touch  $\frac{1}{\sqrt{1+\frac{1}{2}}}$  > Apps tab > Media Home
- 2 Select the desired function among of Photos, Videos, and Music.

### Setting media home

- **1** Touch  $\frac{1}{2}$  > Apps tab > Media Home > Settings
- **2** You can change the settings based on your preferences.

#### Tip!

Once you connect your device to a TV or monitor via a MHL cable, media home apps will be launch automatically. Any apps that are running will be interrupted, including playback of DivX VOD movies.

### Music Player

Your LG-E975K has a built-in music player that lets you play all your favourite tracks. To access the music player, touch  $\frac{1}{100}$  > Apps tab > Music Player.

#### Transferring music files using USB mass storage devices

- 1 Connect the LG-E975K to a PC using a USB cable.
- 2 If you haven't installed LG Android Platform Driver on your PC, you need to change the settings manually. Choose Settings > Connectivity > USB connection type, then select Media sync (MTP).

**3** You can view the mass storage content on your PC and transfer the files.

### Playing a song

- **1** Touch  $\equiv$  > Apps tab > Music Player.
- 2 Touch Songs.
- **3** Select the song you want to play.

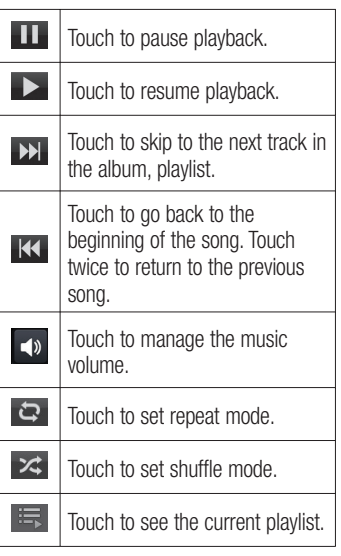

To change the volume while listening to music, press the up and down volume keys on the right-hand side of the phone. Touch and hold any song in the list. It displays Play, Add to playlist, Set as ringtone, Delete, Share, Search and **Details** 

NOTE: Music file copyrights may be protected by international treaties and national copyright laws. Therefore, it may be necessary to obtain permission or a licence to reproduce or copy music. In some countries, national laws prohibit private copying of copyrighted material. Before downloading or copying the file, check the national laws of the relevant country concerning the use of such material.

### LG Tag+ What is LG Tag+

LG Tag+ allows easy saving and loading to NFC tag, which can be customized to suit certain environments.

### Using Tag+ writing

- 1 Touch  $\frac{1}{2}$  > Apps tab > LG Tag+.
- 2 Select the desired mode and tap Write on NFC tag.

### Multimedia

**3** Touch the back of your device to a tag, then launching application and changing settings can be set.

#### Using Tag+ reading

When touching the set tag, mode will be activated right away.

### QuickMemo function

Use QuickMemo function to practically and efficiently create memos during a call, with a saved picture or on the current phone screen.

**2** Select the desired menu option from Pen type, Colour, Eraser, and create a memo.

 $\mathbf{u}$ 

- **1** Enter the QuickMemo function screen by pressing both the Volume up and down keys for one second on the screen you want to capture. Or touch and slide the status bar downwards and touch  $\blacksquare$ .
- **3** Touch  $\Box$  in the Edit menu and select to save the memo with the current screen.

NOTE: Please use a fingertip while using the QuickMemo function. Do not use your fingernail.

### Using the QuickMemo options

While using the QuickMemo function, you can easily use the QuickMenu options.

 $\lambda$  – Select if you want to use the background screen or not.

- $\rightarrow$  Undo or Redo.
	- Select the pen type and the colour.
	- Erase the memo that you created.
	- Send or share the current QuickMemo to others.
- $\mathbb{H}$  Save the memo with the current screen.

# Viewing the saved QuickMemo

Touch Gallery and select the QuickMemo album.

### **Notebook**

With Notebook application, you can manage and personalize a wide variety of information.

# Making a note

- **1** Touch  $\frac{1}{2}$  > Apps tab > Notebook.
- 2 Touch New note to create a new note.
- **3** Select the desired mode(Cover, Title, Paper, Paper colour) and OK.
- $\bullet$   $\otimes$  Select the Read only or edit mode.
- $\bullet \leftarrow$   $+$  Undo or Redo.
- $\bigcirc$   $\boxed{\mathbf{T}}$  Tap this button to write.
- $\bullet$   $\mathbb{Z}$  Select the Pen type, Thickness. Opacity and Colour.
- $\bullet$   $\bullet$  Erase the memo that you created.
- $\odot$   $\blacksquare$  Touch to attach the files using Picture, Capture picture, Video, Capture video, Audio, Record voice, Location, Sticker and Date and time.

# Getting to know the Notebook

### Multimedia

- $\bullet$   $\leq$  Share the current note to others via Gmail, E-mail, Social+, Bluetooth, Messaging, Picasa, Google+, Memo.
- $\bullet$   $\Box$  Save the note with the current screen.
- $\bullet$   $\boxed{\uparrow}$  Select to lock or unlock the Front key.
- $\circledcirc$   $\circledcirc$  Tap this button to enlarge the input area.

# **Utilities**

### Setting your alarm

- 1 Touch  $\equiv$  > Apps tab > Alarm/Clock  $> 0.$
- **2** After you set the alarm, the LG-E975K lets you know how much time is left before the alarm will invoke.
- **3** Set Repeat, Snooze duration, Vibration, Alarm sound, Alarm volume, Auto App Starter, Puzzle lock and Memo. Touch Save

NOTE: To change alarm settings on alarm list screen, touch the Menu key and select Settings. You can adjust the below options: Alarm in silent mode, Alarm volume, Side button behavior and Puzzle lock option.

# Using your calculator

- 1 Touch  $\frac{1}{\sqrt{11}}$  > Apps tab > Calculator.
- **2** Touch the number keys to enter numbers.
- **3** For simple calculations, touch the function you want  $(+, -, x)$  or  $\div$ ) followed by  $=$ .
- 4 For more complex calculations, touch  $\equiv$  select the Advanced panel, then choose sin, cos, tan, log and so on.
- **5** To check history tap the icon  $\blacktriangledown$ .

### Adding an event to your calendar

- **1** Touch  $\frac{1}{2}$  > Apps tab > Calendar.
- **2** On the screen, you can find the different view types of the Calendar (Day, Week, Month, Agenda).
- **3** Tap on the date you want to add event on and touch  $\left( +\right)$ .
- 4 Touch Event name then enter the event name.
- **5** Touch **Location** and enter the location. Check the date and enter the time you want your event to start and finish.
- **6** If you want to add a note to your event, touch Description and enter the details.
- **7** If you want to repeat the alarm, set REPEAT, and set REMINDERS, if necessary.
- **8** Touch **Save** to save the event in the calendar.

### Voice recorder

Use the voice recorder to record voice memos or other audio files.

# Recording a sound or voice

1 Touch  $\frac{1}{1}$  > Apps tab and select Voice Recorder.

# **Utilities**

- **2** Touch **•** to begin recording.
- **3** Touch  $\blacksquare$  to end the recording.
- **4** Touch  $\blacktriangleright$  to listen to the recording.

**NOTE:** Touch  $\equiv$  to access your album. You can listen to the saved recording. Notice: the available recording time may differ from the real time.

# Sending the voice recording

- **1** Once you have finished recording, you can send the audio clip by touching  $\leq$
- 2 Choose from Bluetooth, Email, File-Share, Gmail, Memo or Messaging. When you select Email, Gmail, Memo or Messaging, the voice recording is added to the message, then you write and send the message normally.

### Voice Control

You can search by voice and complete other voice actions, such as calling or texting a contact, sending an email, creating a note or getting directions with just a simple tap of the Voice Control icon.

**1** Touch  $\frac{1}{1}$  > Apps tab and select Voice Control.

**2** Wait for the "Say a command" prompt, then say your query. For a query, the search results will be displayed in the web browser. Tap the result you want or continue searching.

### Task Manager

You can manage your applications with Task Manager. You can easily check the number of currently running applications and shut down applications. You can also uninstall the applications you have installed on your device.

### Polaris Office

Polaris Office is a professional mobile office solution that lets users conveniently view various types of office documents, including Word, Excel and PowerPoint files, anywhere, anytime, using their mobile devices.

Touch  $\frac{1}{1}$  > Apps tab > Polaris Office.

#### Viewing files

Mobile users can now easily view a wide variety of file types, including Microsoft Office documents and Adobe PDF, right on their mobile devices. When viewing documents using Polaris Office, the objects and layout remain the same as in their original documents.

# FileShare

This feature allows you to share files from your phone.

- **1** Touch  $\frac{1}{100}$  > Apps tab > FileShare.
- **2** Choose the types of content you would like to share. Choose from Images, Videos, Music and Document.

### **Backup**

#### About backing up and restoring smart phone data

It recommends that you regularly create and save a backup file on the Internal Storage, especially before you update any software. Maintaining a current backup file on Storage memory might allow you to recover smart phone data if your smart phone is lost, stolen, or corrupted by an unforeseen issue.

This Backup application support between LG smart phones, other S/W version or OS. And so, when you buy the new LG smart phone, you can back up the current LG-E975K smart phone data on your new one.

If you have preloaded application Backup & Restore on your smart phone, you can back up and restore most of your smart phone data, Applications

including unprotected applications, their settings, **Applications (Downloaded)**, Applications (Pre-installed), Bookmarks, Calendar, Call log, Contacts, Home screen, Messages, and System settings using this application.

- To perform a manual backup of your smart phone data.
- To schedule automatic backups of your smart phone data.
- To restore your smart phone data. •

### Back up your smart phone data

- **1** Touch  $\frac{1}{2}$  > Apps tab > and then select Backup > Backup > Internal Storage.
- **2** Touch the **Add new** to enter a name for your backup file, and then select Continue.
- **3** Select the check box next to the item you want to back up, and then select Continue to back up.
- 4 When all selected files backed up, you will see the message 'Done' and select **Continue** to finish backing up data.

# **Utilities**

### Scheduling automatic backups

You can also enable automatic backups of the data on your smart phone according to your schedule setting. To do this, complete the following steps:

- **1** Touch  $\frac{1}{2}$  > Apps tab > and then select Backup > Schedule.
- 2 On the Scheduled Backup Location screen, touch Internal Storage.
- **3** From the list, select how often you want to back up your device data and settings, and select **Continue**.
- 4 Select the check box next to the data you want to back up, and then select Continue to finish the schedule set

### Restoring smart phone data

To restore data that is in your on-board device memory, mass storage mode must be turned off.

NOTE: All files that are stored on your smart phone are deleted before the backup file is restored.

- **1** Touch  $\frac{1}{2}$  > Apps tab > and then select Backup > Restore > Internal Storage.
- 2 On the Restore screen, select a

backup file that contains the data you want to restore

**3** Select the check box next to the item you want to restore, and then select Continue to restore to phone.

NOTE: Please note that your phone data will be overwritten with the contents of your backup.

- 4 If the backup file is encrypted, type the password that you set to encrypt.
- **5** When all selected files restored, you will see the message 'Done' and select Yes to restart the phone.

#### NOTE:

- While in Mass storage mode, this Backup Application cannot be functioned. Select Charge only option when the USB cable is connected.
- You can set Enable encryption to encrypt your backup files for extra protection.

Press the **Menu**  $\equiv$  from the **Backup** screen, and select Settings > Security > Enable encryption and select the check box. To restore synchronized organizer data, you must have an activation password.

#### NOTE:

You can also enable automatic delete old backups and only keep the most recent backup. Press the Menu  $\equiv$  from the Backup screen, and select Settings > Scheduled backup > Auto delete old backups to select the number of scheduled backups to keep.

### Using SmartShare

SmartShare uses DLNA (Digital Living Network Alliance) technology to share digital content through a wireless network. Both devices must be DLNA certified to support this feature.

#### To turn SmartShare on and allow sharing contents

- 1 Touch  $\frac{1}{100}$  > Apps tab > SmartShare.
- **2** Touch the **Menu** key  $\equiv$  > **Settings**.
- **3** Touch Discoverable to allow your device to be detected by other devices.
- Touch Always accept request if you would like to automatically accept sharing requests from other devices.
- Touch Receive files if you would like to allow the other devices to upload media files to my phone.
- 4 Under the My shared contents section, touch to checkmark the types of content you would like to share. Choose from Photos, Videos, and Music.
- **5 SmartShare** is now activated and ready to share contents.

#### To control your renderer devices

Let your renderer device (e.g., TV) play multimedia contents from your remote content library (e.g., PC).

NOTE: Make sure that the DLNA functionality of your devices is properly configured (e.g., TV and PC).

- 1 Touch  $\frac{1}{1}$  > Apps tab > SmartShare.
- **2** Touch the **To** button  $\Box$  and select the device from the renderer device list.
- **3** Touch the From button **a** and select the device of the remote content library.
- 4 You can browse the content library.
- **5** Touch and hold a content thumbnail and flick them to the top area with your finger or touch the **Menu** Key  $\equiv$ > Play.

# **Utilities**

To share contents from your phone to your renderer device (e.g. TV)

NOTE: Make sure that your renderer device is properly configured.

- **1** While watching your pictures or videos using the Gallery application, touch tab  $\Box$  /  $\Box$  /  $\Box$  on the Title area.
- : Need to be connected network
- **God** · Select the device on network
- **Go**: Currently, the content is being shared through SmartShare.
- **2** Select the device from renderer lists to play the files.

NOTICE: Check that your device is connected with your home network using Wi-Fi connection to use this application.

Some DLNA enabled devices (e.g. TV) support only the DMP feature of DLNA and will not appear in the renderer device list.

Your device might not be able to play some contents.

#### To download contents from the remote content library

- 1 Touch  $\frac{1}{\sqrt{11}}$  > Apps tab > SmartShare.
- **2** Touch the From button **a** and select

the device of the remote content library.

- **3** You can browse the content library.
- 4 Touch and hold a content thumbnail and then touch Download.

NOTICE: A few types of contents are not supported.

#### To upload contents from the remote content library

NOTE: Make sure that the internal storage is correctly mounted and the Receive files option in the Settings menu is checked.

- Touch  $\boxed{1}$  > Apps tab > SmartShare. 1
- **2** Touch the From button **and select** My phone.
- **3** You can browse the local content library.
- 4 Touch and hold a content thumbnail and then touch Upload.
- **5** Select the device of the remote content library to be uploaded.

NOTICE: Some DLNA enabled devices do not support the DMS upload functionality and will not upload files. A few types of contents are not supported.

### The web

#### Internet

Browser gives you a fast, full-colour world of games, music, news, sport, entertainment and much more, right on your mobile phone. Wherever you are and whatever you enjoy.

NOTE: Additional charges apply when connecting to these services and downloading content. Check data charges with your network provider.

### Using the web toolbar

- Touch to go back a page. Touch to go forward a page, to the page you connected to after the current one. This is the opposite of what happens when you press the Back key, which goes to the previous page.
- 

Touch to go homepage.

Touch to add a new window.

Touch to access bookmarks.

### Using options

Touch  $\equiv$  to view options.

Refresh – Update the current web page. Save to bookmarks – Add the current web page as bookmark.

**Share page** – Allows you to share the web page with others via Bluetooth, E-mail, Facebook, FileShare, Gmail, Google+, Memo, Messaging, Picasa, Social+ or Twitter.

**Find on page** – Allows you to find letters or words on the current web page.

Request desktop site – Allows you to view the web page as desktop.

Save for offline reading - Save current page to read it during offline.

Settings – Displays Browser settings. Exit – Exit from the browser.

# LG SmartWorld

LG SmartWorld offers an assortment of exciting content - games, applications. wallpaper and ringtones - giving LG phone users the chance to enjoy richer "Mobile Life" experiences.

#### How to Get to LG SmartWorld from Your Phone

- **1** Touch  $\frac{1}{1}$  > Apps tab > tap the icon to access LG SmartWorld.
- **2** Tap Sign in and enter ID/PW for LG SmartWorld. If you have not yet signed up, tap Register and get a LG Smart-World membership.
- **3** Download the content you want.

#### NOTE: What if there is no icon?

- 1 Using a mobile Web browser. access LG SmartWorld (www. lgworld.com) and select your country.
- 2 Download LG SmartWorld App.
- 3 Execute and install the downloaded file.
- 4 Access LG SmartWorld by tapping the **to** icon.

### How to use LG SmartWorld

- Participate in monthly LG SmartWorld promotions.
	- $\Omega$  Search Content.
		- $-$  Find contents by category(e.g. Games, Edudation, Entertainment etc).
	- $\Box$ + List of downloaded/to-be updated contents.
- Try the easy "Menu" buttons to find what you're looking for fast.

 Apps for you – Recommended content based on your previous choices.

Settings – Set Profile and Display.

Sign in – Set your ID and Password.

• Try other useful functions as well. (Content Detail screen)

NOTE: LG SmartWorld may not be available in all carriers or countries.

# **Settings**

Touch  $\Box$  > Apps tab > Settings.

### WIRELESS & NETWORKS

Here, you can manage Wi-Fi and Bluetooth. You can also set up mobile networks and switch to airplane mode.

#### $\sim$  Mi-Fi  $\sim$

Wi-Fi – Turns on Wi-Fi to connect to available Wi-Fi networks.

#### TIP! How to obtain the MAC address

To set up a connection in some wireless networks with MAC filters, you may need to enter the MAC address of your LG-E975K into the router.

You can find the MAC address in the following user interface: Touch

Apps tab > Settings > Wi-Fi >  $\equiv$ > Advanced > MAC address.

#### < Bluetooth >

Turns on Bluetooth to connect to Bluetooth devices. You can use Bluetooth to send data by running a corresponding application as on most other mobile phones.

#### Turning on Bluetooth and pairing up your phone with a Bluetooth device

You must pair your device with another device before you connect to it.

- **1** Touch  $\frac{1}{\sqrt{11}}$  > Apps tab > Settings > Set **Bluetooth** to **ON** from the WIRE-LESS & NETWORKS.
- **2** Tap **Bluetooth** menu again. Your phone will scan for and display the IDs of all available Bluetooth in-range devices. If the device you want to pair which isn't on the list, make sure the target device is set to be discoverable. then tap Search for devices again.
- **3** Choose the device you want to pair up with from the list.

Once the paring is successful, your device will connect to the device.

#### Sending pictures using Bluetooth

- 1 Select a picture  $> \le$  > Bluetooth
- 2 Check whether **Bluetooth** is ON, then select Search for devices.
- **3** Choose the device you want to send data to from the list.

#### Sharing your phone's data connection USB/Bluetooth tethering and portable Wi-

Fi hotspot are great features when there are no wireless connections available.

# **Settings**

You can share your phone's mobile data connection with a single computer via a USB cable (USB tethering)/Bluetooth (Bluetooth tethering). You can also share your phone's data connection with more than a single device at a time by turning your phone into a portable Wi-Fi hotspot. When your phone is sharing its data connection, an icon appears in the status bar and as an ongoing notification in the notifications drawer.

For the latest information about tethering and portable hotspots, including supported operating systems and other details, visit http://www.android.com/tether

#### To change Portable Wi-Fi hotspot settings:

• Touch  $\frac{1}{\pm}$  > Apps tab > Settings > More from the WIRELESS & NETWORKS > Portable Wi-Fi hotspot > Choose options that you want to adjust.

#### TIP!

If your computer is running Windows 7 or a recent distribution of some flavours of Linux (such as Ubuntu), you don't usually need to prepare your computer for tethering. But if you're running an earlier version of Windows or another operating system, you may need to prepare your computer to establish a network connection via USB. For the most current information about which operating systems support USB tethering and how to configure them, visit http:// www.android.com/tether.

#### To rename or secure your portable hotspot

You can change the name of your phone's Wi-Fi network name (SSID) and secure its Wi-Fi network.

- **1** Touch  $\frac{1}{100}$  > Apps tab > Settings.
- **2** Touch **More** from the WIRELESS & NETWORKS and select Portable Wi-Fi hotspot.
- 3 Ensure Portable Wi-Fi hotspot is ticked.
- 4 Touch Configure Wi-Fi hotspot.
- The Configure Wi-Fi hotspot dialog box will open.
- You can change the network SSID (name) that other computers or devices see when scanning for Wi-Fi networks.
- You can also touch the **Security** menu to configure the network with Wi-Fi Protected Access 2 (WPA2) security using a pre-shared key (PSK).
- If you touch the **WPA2 PSK** security option, a password field is added to the **Configure Wi-Fi hotspot** dialog. If you enter a password, you will need to enter that password when you connect to the phone's hotspot with a computer or other device. You can set Open in the Security menu to remove security from your Wi-Fi network.
- 5 Touch Save.

#### **ATTENTION!**

If you set the security option as Open, you cannot prevent unauthorized usage of online services by other people and additional charges can be incurred. To avoid unauthorized usage, you are advised to keep the security option active.

### Using the Wi-Fi Cast

You can share your music, picture and video content between users who use

Android Phones connected via the same Wi-Fi & Wi-Fi Direct network.

Check your Wi-Fi & Wi-Fi Direct network in advance and make sure the users are connected to the same network.

- 1 Touch  $\frac{1}{1}$  > Apps tab > Settings > More from the WIRELESS & NET-WORKS > Wi-Fi Direct.
- **2** Touch the Wi-Fi Direct checkbox to turn on.
- **3** Select a device to connect from the scanned device list.
- 4 Touch Connect.

#### Enabling Wi-Fi Direct to share through SmartShare

Wi-Fi Direct automatically scans nearby Wi-Fi Direct devices and the searched devices are listed as they are found and you can select a specific device to share multimedia data through SmartShare.

Wi-Fi Direct cannot be enabled while using other Wi-Fi functions.

- **1** Touch  $\frac{1}{2}$  > Apps tab > Settings > More from the WIRELESS & NET-WORKS > Wi-Fi Direct.
- **2** Select a device to connect from the scanned device list.

CREATE GROUP – Touch to activate group owner mode, which enables the legacy

# **Settings**

Wi-Fi devices to connect by scanning your phone. In this case you must enter the password that is set in Password.

NOTE: When your phone becomes a group owner, it will consume more battery power than when it is a client. Wi-Fi Direct connection does not provide Internet service. Additional costs may be incurred when connecting and using online services. Check data charges with your network provider.

#### < Data usage >

Displays the data usage and set mobile data usage limit.

#### $\ge$  Call  $\le$

You can configure phone call settings such as call forwarding and other special features offered by your carrier.

Fixed dialing numbers – To turn on and compile a list of numbers that can be called from your phone. You'll need your PIN2, which is available from your operator. Only numbers within the fixed dial list can be called from your phone.

Voicemail service – Allows you to select your carrier's voicemail service.

Voicemail settings – If you are using your carrier's voicemail service, this option allows you to enter the voicemail number to use for listening to and managing your voicemail.

Save unknown numbers – Add unknown numbers to contacts after a call. Call reject – Allows you to set the call reject function. Choose from Disabled, Reject calls on list or Reject all calls. Quick messages – When you want to reject a call, you can send a quick message using this function. This is useful if you need to reject a call during a meeting.

TTY mode – Allows you to set the TTY mode.

Call forwarding – Choose whether to divert all calls, when the line is busy, when there is no answer or when you have no signal.

Call duration – View the duration of calls including Last call, All calls, Dialled calls and received calls.

Additional settings – This lets you change the following settings:

**Caller ID:** Choose whether to display your number on an outgoing call.

Call waiting: If call waiting is activated. the handset will notify you of an incoming call while you are in call

(depending on your network provider).

### < More >

Airplane mode – After switching to airplane mode, all wireless connections are disabled.

File Networking – Allows you to share folders with other devices via wireless connection.

Portable Wi-Fi hotspot - Allows you to share mobile network via Wi-Fi and you can configure the portable Wi-Fi hotspot settings.

Wi-Fi Direct – Make a connection directly with Wi-Fi devices without any Access Point.

Miracast – With Miracast, you can mirror phone screen and sound onto LG Miracast dongle or TV wirelessly.

Bluetooth tethering – Allows you to set your phone whether sharing the internet connection or not.

NFC – Your LG-E975K is NFC-enabled mobile phone. NFC (Near Field Communication) is a wireless connectivity technology that enables two-way communication between electronic devices. It operates over a distance of a few centimeters. You can share your contents with a NFC tag or another NFC

support device via simple touch with your device. If you touch a NFC tag with your device, it will display the tag contents on your device.

 To switch NFC on or off: From the home screen, touch and slide the notification drawer down with your finger, then select the NFC icon to turn it on.

NOTE: When the Airplane mode is activated, NFC application can be used.

Using NFC: To use NFC, make sure your device is switched on and activate the NFC, if disabled.

Android Beam – You can beam a web page, a video, or other content from your screen to another device by bringing the devices together (typically back to back).

NOTE: Make sure both devices are unlocked, support Near Field Communication (NFC), and have both NFC and Android Beam™ turned on.

VPN – Displays the list of Virtual Private Networks (VPNs) that you've previously configured. Allows you to add different types of VPN.

# **Settings**

Mobile networks – Set options for data roaming, network mode & operators, access point names (APNs) and so on.

NOTE: You must set a lock screen PIN or password before you can use credential storage.

# **DEVICE**

 $\leq$  Sound  $\leq$ 

Sound profile – You can choose the Sound, Vibrate only or Silent.

Volumes – You can manage the volume of Phone Ringtone, Notification sound, Touch feedback & system, Music, video, games and other media, Alarms.

**Phone ringtone** – Allows you to set your default incoming call ringtone.

Notification sound – Allows you to set your default notification ringtone.

Ringtone with vibration – Vibration feedback for calls and notifications.

Wise ringtone – You can set your phone ringtone's volume up automatically when outside noise is loud.

Quiet time – Set times to turn off all sounds except alarm and media.

Dial pad touch tones – Allows you to set the phone to play tones when using the dialpad to dial numbers.

Touch sounds – Allows you to set your phone to play a sound when you touch buttons, icons and other onscreen items that react to your touch.

Screen lock sound – Allows you to set your phone to play a sound when locking and unlocking the screen.

Vibrate on touch – Allows you to set the vibration feedback for phone screen touch.

#### < Display >

**Brightness** – Adjust the screen brightness.

Auto-rotate screen - Set to switch orientation automatically when you rotate the phone.

Screen timeout – Set the time for screen timeout.

**Wise screen**  $-$  Allows you to keep the screen on when your phone detects your face looking at the screen.

Font type – Change the type of the display font.

**Font size**  $-$  Change the size of the display font.

Aspect ratio correction – Change the resolution size of downloaded applications to fit the screen size.

**Front key light**  $-$  Set the front key light duration.

**Motion sensor calibration** – Allows you to Improve the accuracy of the tilt and speed of the sensor.

#### < Home screen >

Set the Theme, Animation, Screen swipe effect, Wallpaper or Portrait view only. Select the option to set Scroll wallpaper, Scroll screens circularly and Home backup & restore.

#### < Lock screen >

Select screen lock – Set a screen lock type to secure your phone. Opens a set of screens that quide you through drawing a screen unlock pattern. You can set among of None, Swipe, Face Unlock, Pattern, PIN, Password.

If you have enabled Pattern lock type then, When you turn on your phone or wake up the screen, you're asked to draw your unlock pattern to unlock the screen.

Wallpaper – You can select the wallpaper for lockscreen from Wallpapers or Gallery.

Clocks & shortcuts – Customize clocks & shortcuts on lock screen.

Screen effect – You can select the screen effect.

**Owner info** – Show owner info on lock screen.

Lock timer – Set the lock time after screen timeout.

Power button instantly locks – Set the screen lock when press the power button.

**Vibrate on touch**  $-$  Allows you to set the vibration feedback for phone screen touch.

< Gesture >

Move home screen items – Press and hold item and tilt device to move item within home screens or applications.

**Tilt sensitivity – Test and adjust** sensitivity of tilt sensor for home screen and applications.

Silence incoming calls – Flip device to mute incoming call.

Snooze or stop alarm – Flip device to snooze or stop alarm.

Pause video – Flip device to pause playing video.

Help – Help for gesture functions.

#### < Storage >

INTERNAL STORAGE – View the internal storage usage.

#### < Power saver >

Here, you can manage the battery and check the power saving items. Also, you can check the battery use.

# **Settings**

#### $<$  Apps  $>$

You can view and manage the applications.

### < Quad core control >

You can set the Eco mode to extend the battery life by dynamically optimizing CPU control policy.

# **PERSONAL**

#### < Accounts & sync >

Permits applications to synchronize data in the background, whether or not you are actively working in them. Deselecting this setting can save battery power and lowers (but does not eliminate) data usage.

#### < Location services >

Google's location service – If you select Google's location service, your phone determines your approximate location using Wi-Fi and mobile networks. When you select this option, you're asked whether you consent to allowing Google to use your location when providing these services.

GPS satellites – If you select GPS satellites, your phone determines your location to street level accuracy.

Location & Google search – If you select google use your location to improve search results and other services.

### < Security >

**Encrypt phone**  $-$  If you set this function. it will be required a PIN or password to decrypt your phone each time you power it on.

Set up SIM card lock – Set up Micro-USIM card lock or change the Micro-USIM PIN.

Password typing visible – Show last character of the hidden password as you type.

Phone administrators - View or deactivate device administrators.

Unknown sources – Default setting to install non-Market applications.

Trusted credentials – Display trusted CA certificates.

Install from storage – Choose to install encrypted certificates.

Clear credentials – Remove all certificates.

### < Language & input >

Use the Language & input settings to select the language for the text on your phone and for configuring the on-screen keyboard, including words you've added to its dictionary.

#### < Backup & reset >

Change the settings for managing your settings and data.

Back up my data – Set to back up your settings and application data to the Google server.

**Backup account**  $-$  Set to back up your account.

Automatic restore – Set to restore your settings and application data when the applications are reinstalled on your device.

Factory data reset – Reset your settings to the factory default values and delete all your data. If you reset the phone in this way, you are prompted to reenter the same information as when you first started Android.

# **SYSTEM**

### < Date & time >

Use **Date & time** settings to set how dates are displayed. You can also use these settings to set your own time and time zone rather than obtaining the current time from the mobile network.

### < Accessibility >

Use the Accessibility settings to configure accessibility plug-ins you have installed on your phone.

NOTE: Requires additional plug-ins to become selectable.

#### $\geq$  PC connection  $\sim$

USB connection type – You can set the desired mode: Charge only, Media sync (MTP), USB tethering, LG software or Camera (PTP).

Ask on connection – Ask USB connection mode when connecting to a computer.

Help – Help for USB connection.

PC Suite – Check mark this to use LG PC Suite with Wi-Fi connection.

Please note that Wi-Fi network should be connected for LG PC Suite via Wi-Fi connection from the WIRFLESS & **NFTWORKS** 

On-Screen Phone – Displaying screen and controlling phone from PC are available through USB, Bluetooth or Wi-Fi connection.

Help - Help for LG software.

#### < Developer options >

Keep in mind that turning on these developer settings may result in irregular device behavior. The developer options are recommended only for advanced users.

# **Settings**

#### < About phone >

View legal information and check phone status and software version.

## Phone software update

### Phone software update

#### LG Mobile phone software update from the Internet

For more information about using this function, please visit http://update. lgmobile.com or http://www.lg.com/ common/index.jsp  $\rightarrow$  select country and language.

This feature allows you to update the firmware on your phone to a newer version conveniently from the Internet without needing to visit a service centre. This feature will only be available if and when LG makes a newer firmware version available for your device.

As the mobile phone firmware update requires the user's full attention for the duration of the update process, please make sure you check all instructions and notes that appear at each step before proceeding. Please note that removing the USB data cable during the upgrade may seriously damage your mobile phone.

NOTE: LG reserves the right to make firmware updates available only for selected models at its own discretion and does not guarantee the availability of the newer version of the firmware for all handset models.

#### LG Mobile Phone software update via Over-the-Air (OTA)

This feature allows you to update your phone's software to a newer version conveniently via OTA, without connecting with a USB data cable. This feature will only be available if and when LG makes a newer firmware version available for your device.

First, you can check the software version on your mobile phone: Settings > About phone > Software update > Check now for update.

You can also delay the update by 1 hour, 4 hours, 8 hours or One day. In this case, the application will notify you to update when the time is up. You can also rearrange an update manually.

### Phone software update

NOTE: Your personal data from internal phone storage—including information about your Google account and any other accounts, your system/application data and settings, any downloaded applications and your DRM licence—might be lost in the process of updating your phone's software.Therefore, LG recommends that you back up your personal data before updating your phone's software. LG does not take responsibility for any loss of personal data.

NOTE: This feature is dependent on your network service provider, region and country.

# **Specifications**

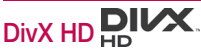

ABOUT DIVX VIDEO: DivX<sup>®</sup> is a digital video format created by DivX, LLC, a subsidiary of Rovi Corporation. This is an official DivX Certified® device that plays DivX video. Visit divx.com for more information and software tools to convert your files into DivX videos.

ABOUT DIVX VIDEO-ON-DEMAND: This DivX Certified® device must be registered in order to play purchased DivX Videoon-Demand (VOD) movies. To obtain your registration code, locate the DivX VOD section in your device setup menu. Go to vod.divx.com for more information on how to complete your registration.

DivX Certified® to play DivX® video up to HD 720p, including premium content.

DivX®, DivX Certified® and associated logos are trademarks of Rovi Corporation or its subsidiaries and are used under license.

# Dolby Mobile

Manufactured under license from Dolby Laboratories. Dolby and the double-D symbol are trademarks of Dolby Laboratories.

Notice: Open Source Software To obtain the corresponding source code under GPL, LGPL, MPL and other open source licences, please visit http://opensource.lge.com/ All referred licence terms disclaimers and notices are available for download with the source code.

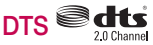

Manufactured under license from DTS Licensing Limited. DTS and the Symbol are registered trademarks, & DTS 2.0 Channel and the DTS logos are trademarks of DTS, Inc. Product includes software. © DTS, Inc. All Rights Reserved

### Accessories

These accessories are available for use with the LG-E975K. (Items described below may be optional.)

Travel adaptor **Stereo** headset

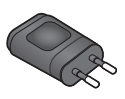

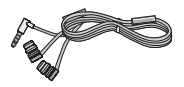

User Guide Learn more about your LG-E975K.

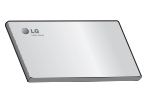

Data cable Connect your LG-E975K and PC.

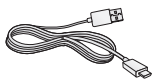

Micro-USIM Slot Pin

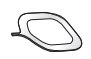

#### NOTE:

- Always use genuine LG accessories.
- Failure to do this may void your warranty.
- Accessories may vary in different regions.

# **Troubleshooting**

This chapter lists some problems you might encounter while using your phone. Some problems require you to call your service provider, but most are easy to fix yourself.

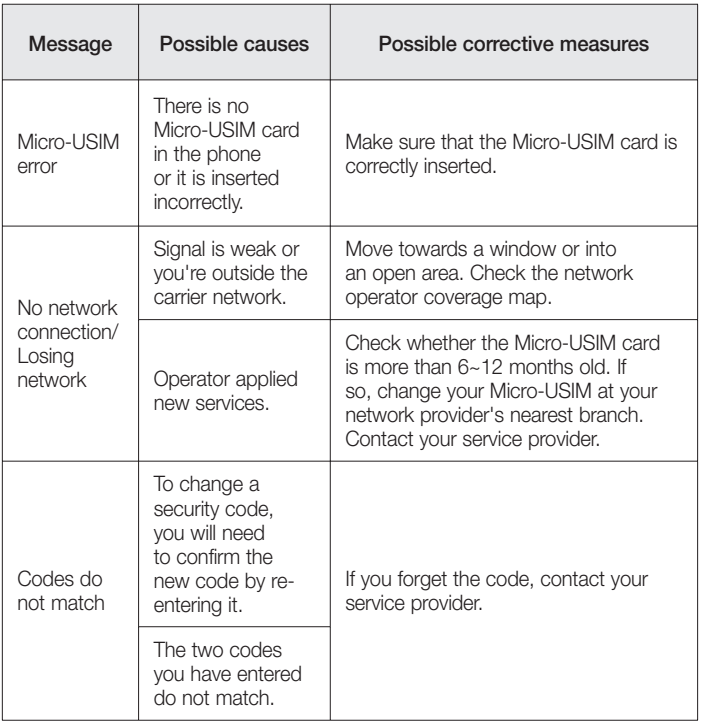

# **Troubleshooting**

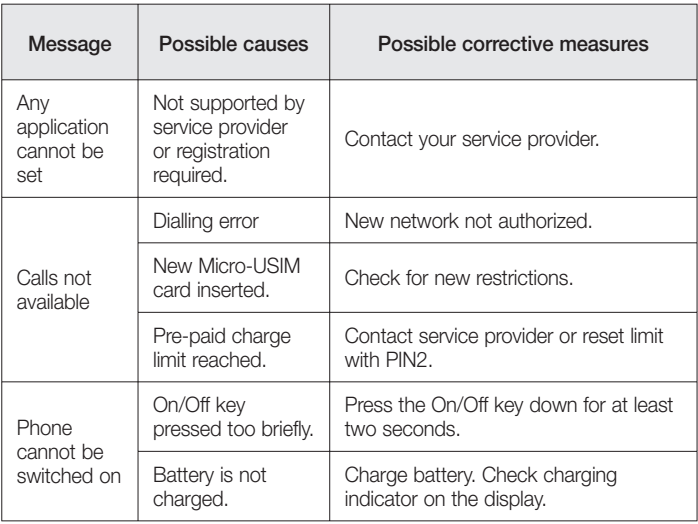

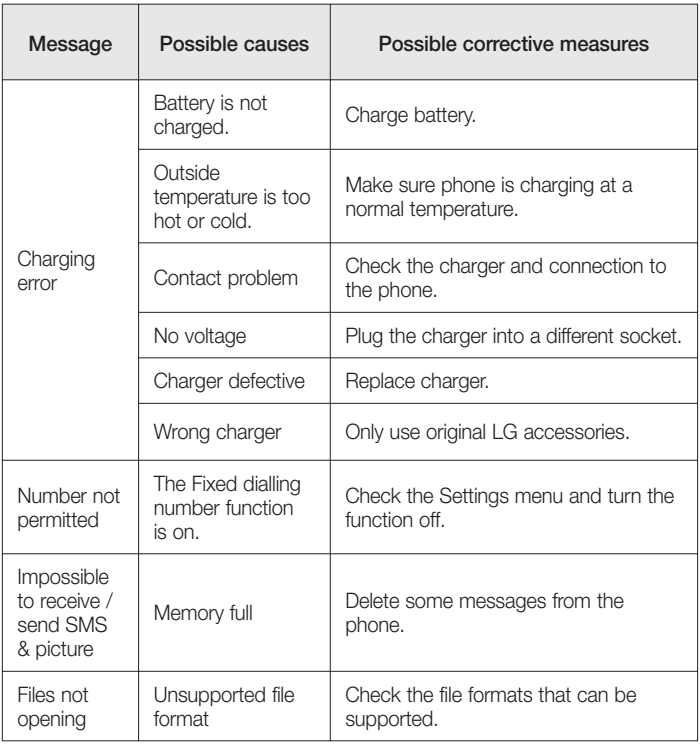

# **Troubleshooting**

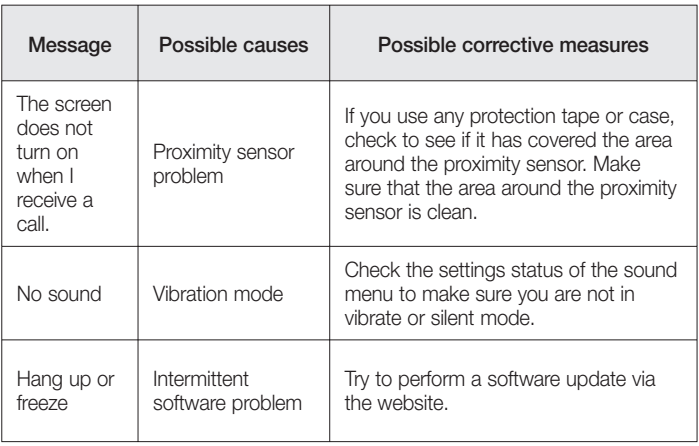